# 助っ人クラウド

# 管理情報統括表 操作方法

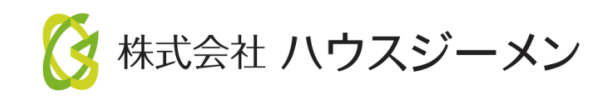

**MSJ GROUP** © House G-men Co., Ltd All Rights Reserved. Confidential Confidential

- [画面説明](#page-2-0)
- <u>[表示項目設定\(全ユーザー\)](#page-4-0)</u>
- [表示項目設定\(個別\)](#page-8-0)
- [表示項目設定\(まとめ\)](#page-9-0)
- [物件の検索方法](#page-10-0)
- [表示切替](#page-11-0)
- [詳細表示入力](#page-12-0)
- [工程表入力](#page-13-0)
- 工程表EXCEL[出力\(六曜表示\)](#page-15-0)
- 検索結果EXCEL[出力\(詳細表示画面\)](#page-18-0)
- <u>- [工程表スケジュールの削除](#page-20-0)</u>

**MSJ GROUP ◆ 株式会社 ハウスジーメン** © House G-men Co., Ltd All Rights Reserved. Confidential 1

### <span id="page-2-0"></span>【管理情報統括表】表示画面

### トップ画面左「管理情報統括表」タグクリック

ブランクで検索すると全件表示 物件名をいれると指定物件表示になります

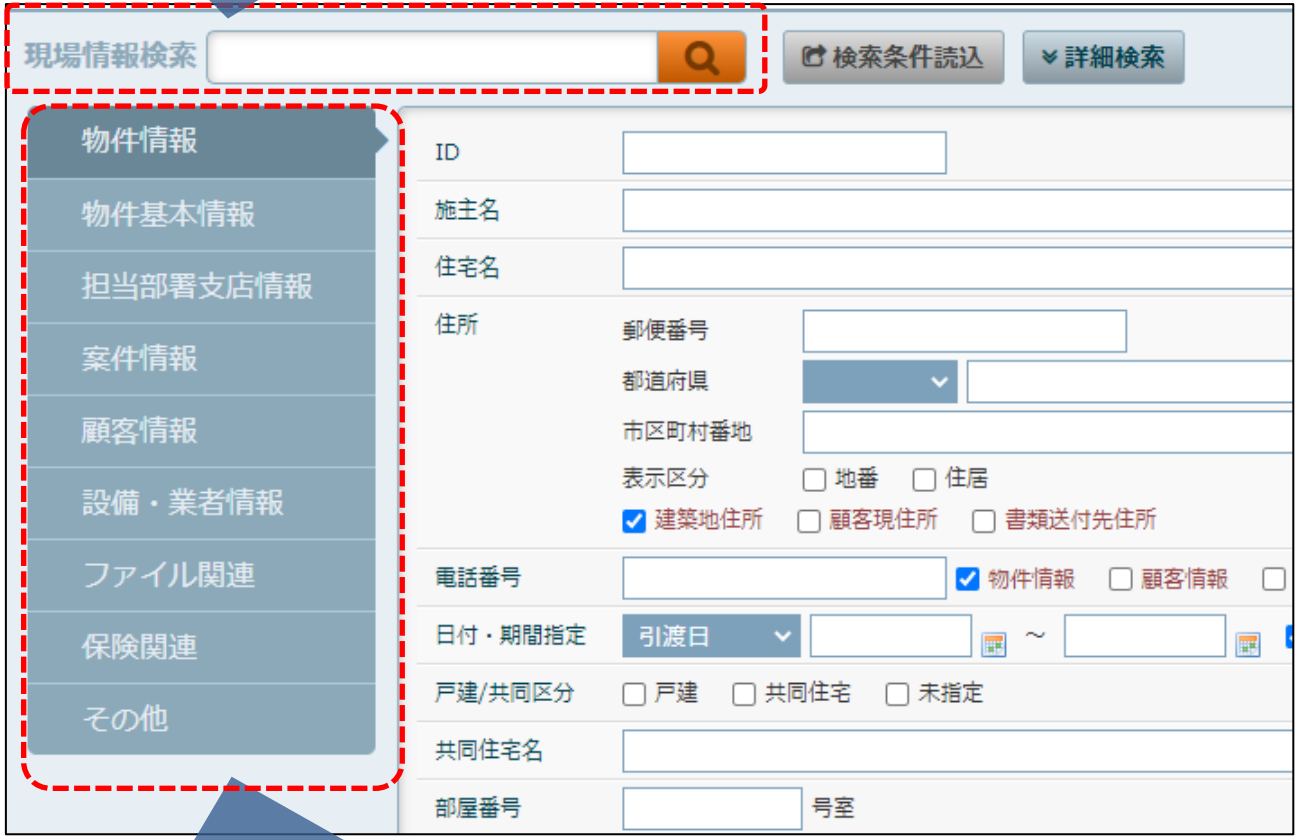

「詳細検索」をクリックするとタブが開きます ↓ ID、施主名、住所等で物件の検索が可能

### 【工程表】表示画面

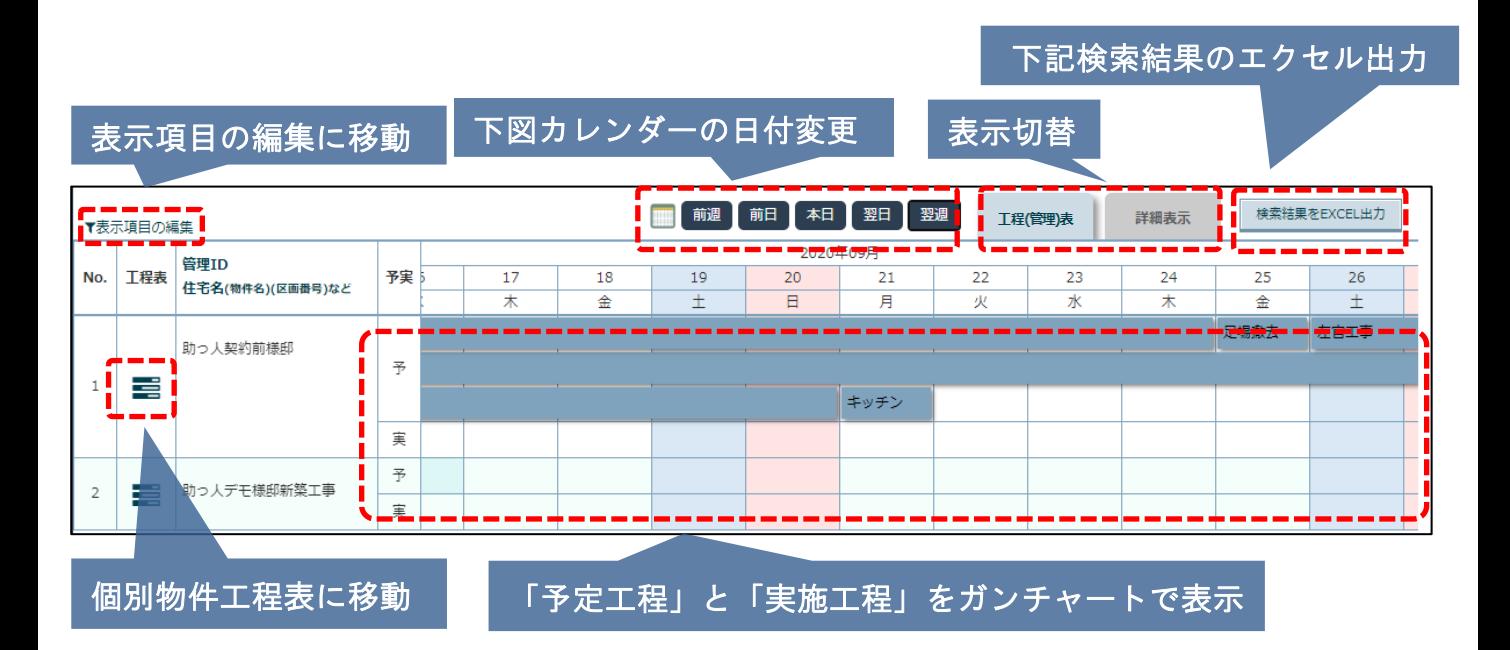

【詳細表示】表示画面

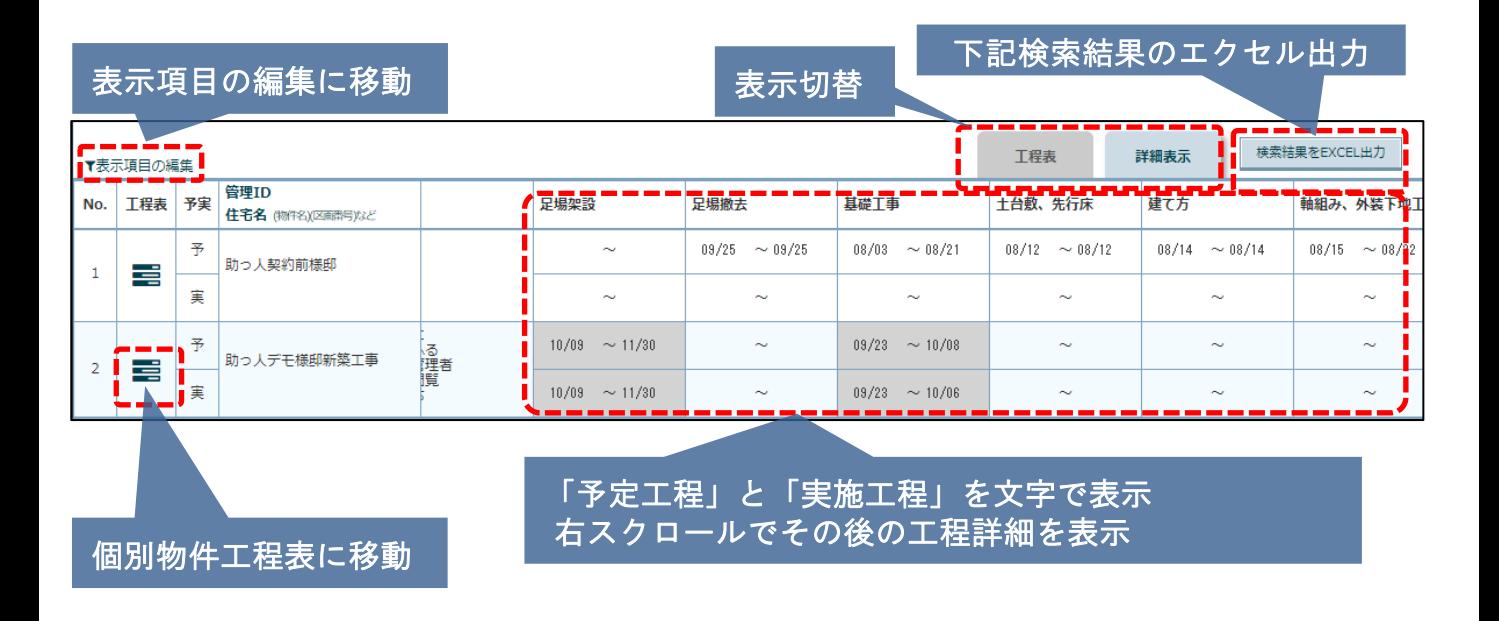

# <span id="page-4-0"></span>表示項目設定(全ユーザー)①

### 表示項目設定【全ユーザー】

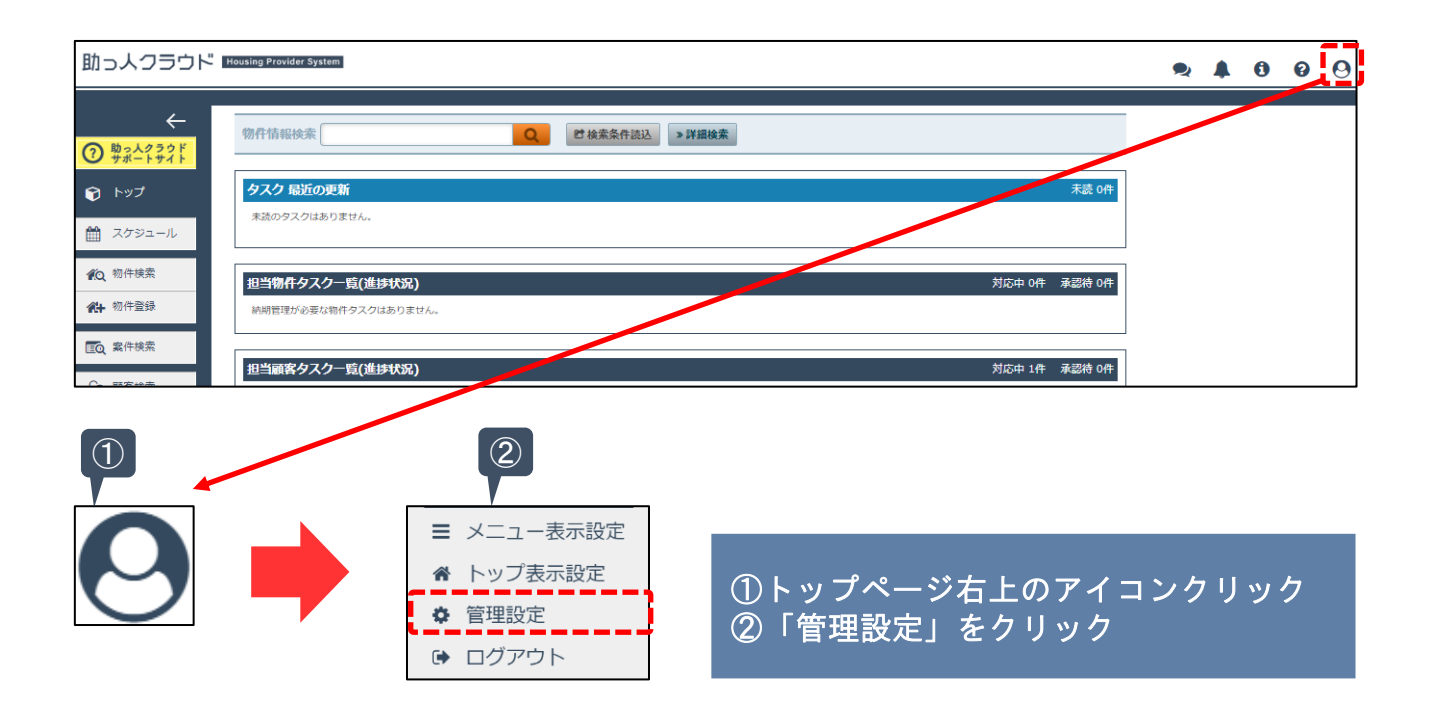

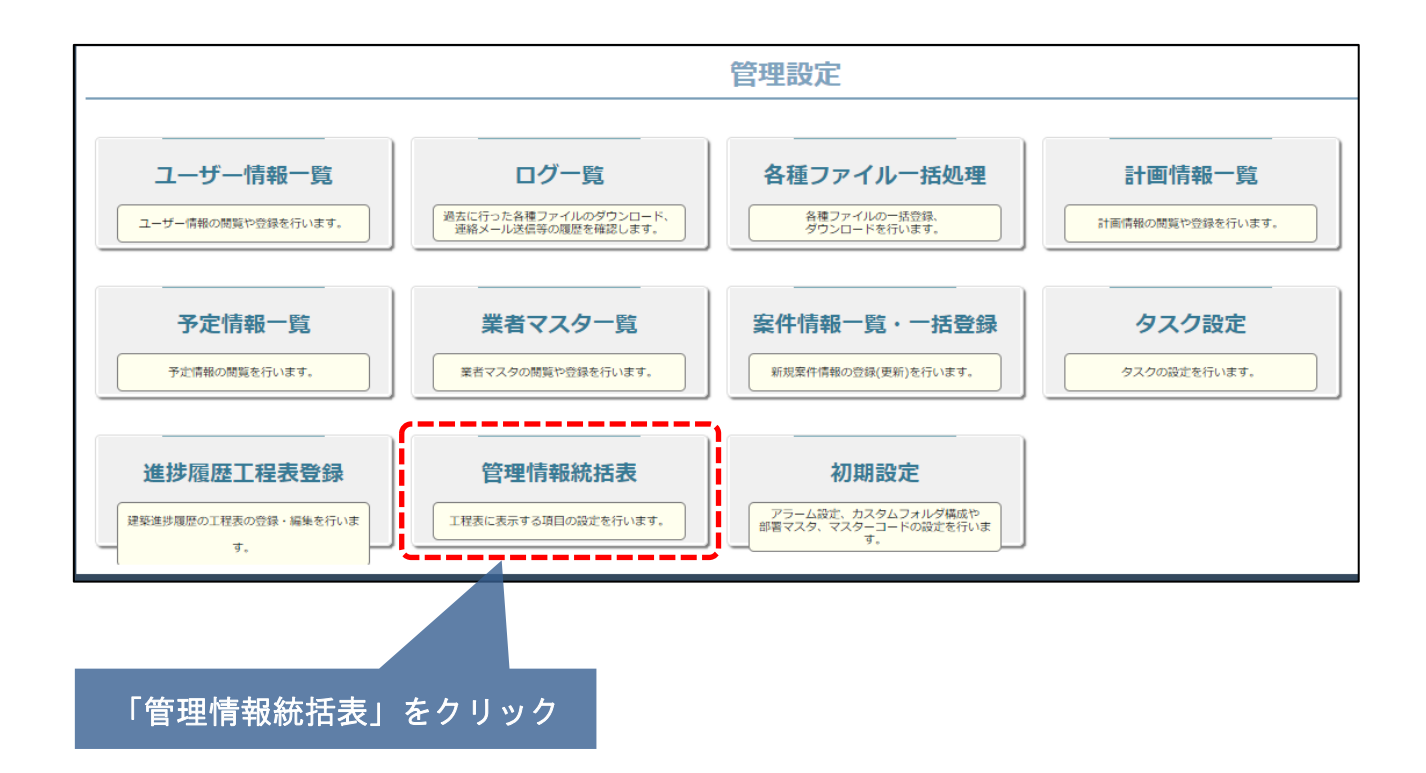

**MSJ GROUP ◆ 株式会社 ハウスジーメン** © House G-men Co., Ltd All Rights Reserved. Confidential 4

### 表示項目設定【全ユーザー】(デフォルト項目)

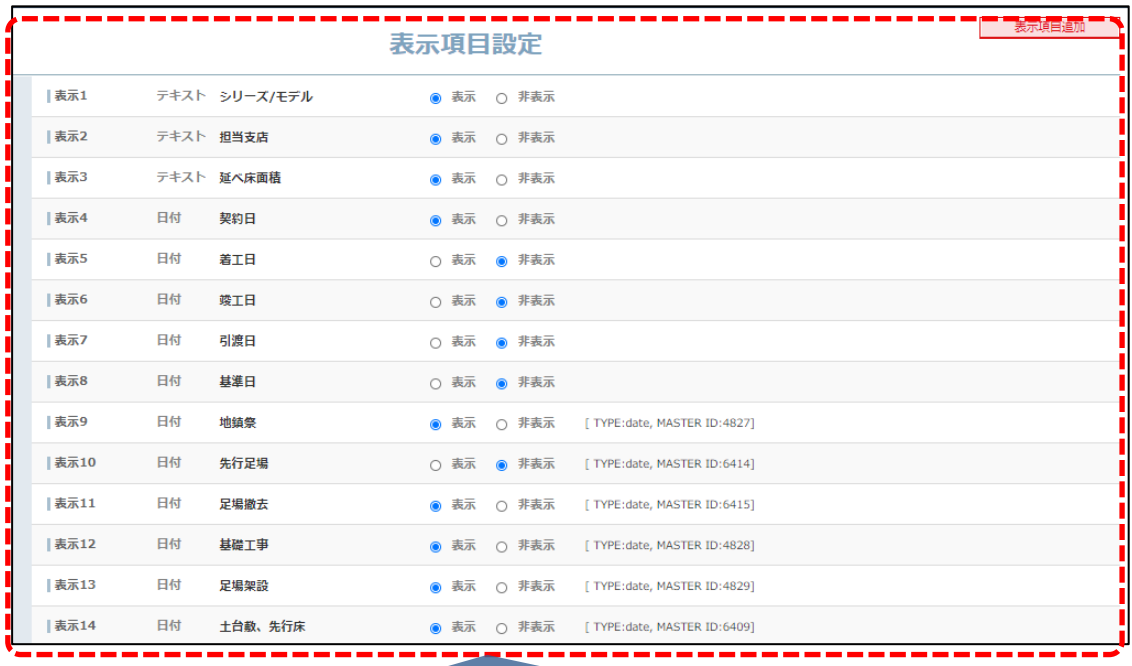

### 「管理情報統括表」の表示項目が表示されます

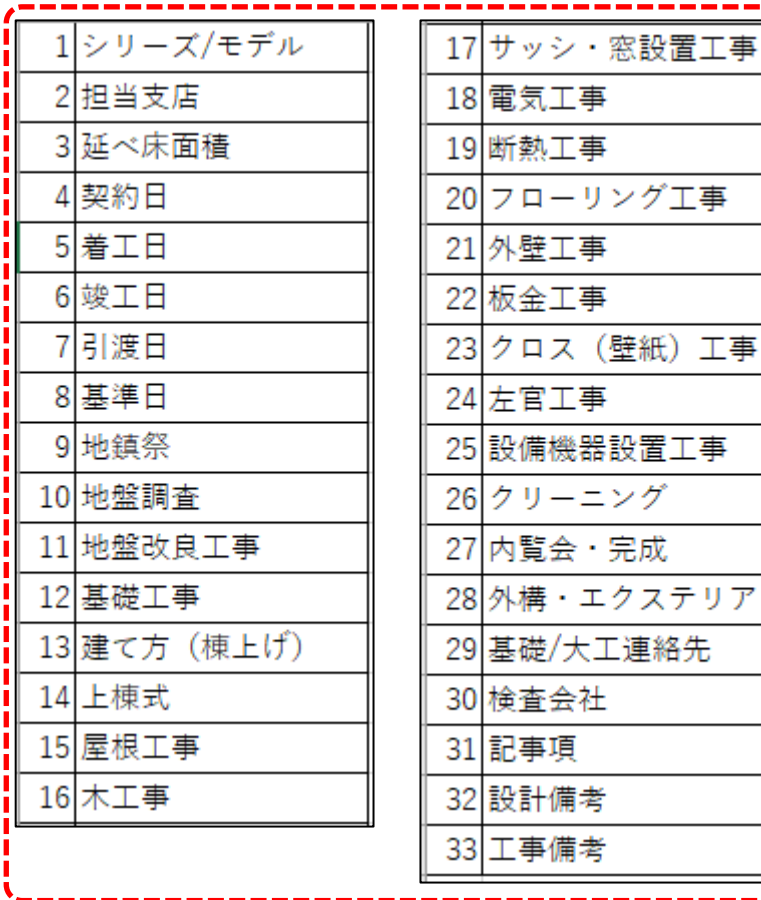

デフォルトで入っ ている項目は 左図(33項目)に なります

# 表示項目設定(全ユーザー)③

#### 表示項目設定【全ユーザー】(表示、非表示)

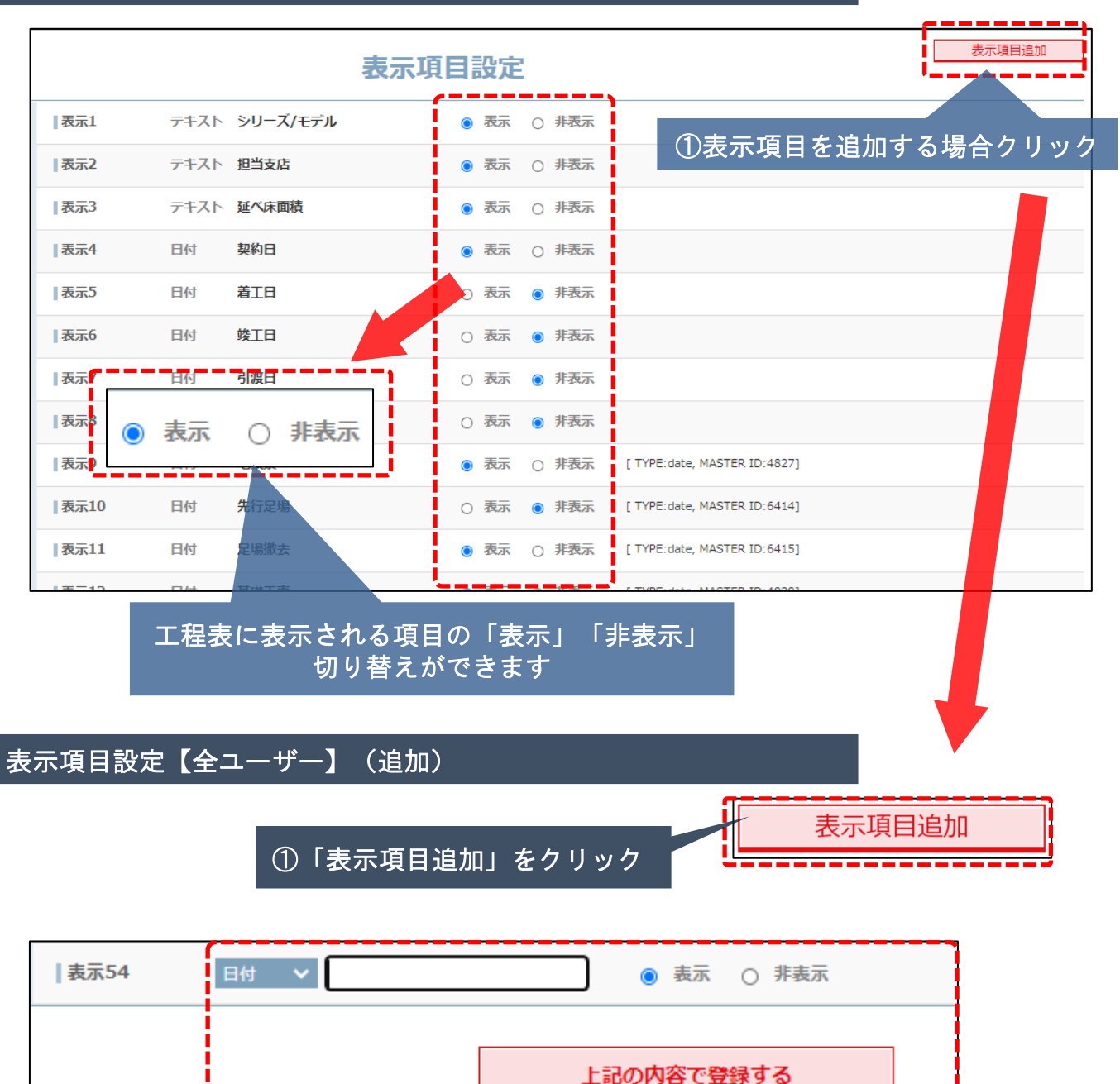

②追加された枠に必要内容を記載し「上記の内容で登録する」 をクリックで増やせます。

表示項目を追加することができます。 大項目の工程を細分化する場合、新たな項目を作成して補えます。

(例)【屋根工事】 → 項目を追加 → 【ルーフィング工事】【屋根葺き】 → 【屋根工事】を非表示。

工程表上【屋根工事】の項目は【ルーフィング工事】【屋根葺き】の2項目にすること ができます。

**◆ 株式会社 ハウスジーメン** © House G-men Co., Ltd All Rights Reserved. Confidential 6 *M*IS GROUP

## 表示項目設定(全ユーザー) 4

#### 表示項目設定【全ユーザー】(表示の入れ替え)

移動したい項目を移動したい先にドラック&ドロップして移動できます。 ※順序の入れ替えはこちらからのみ可能

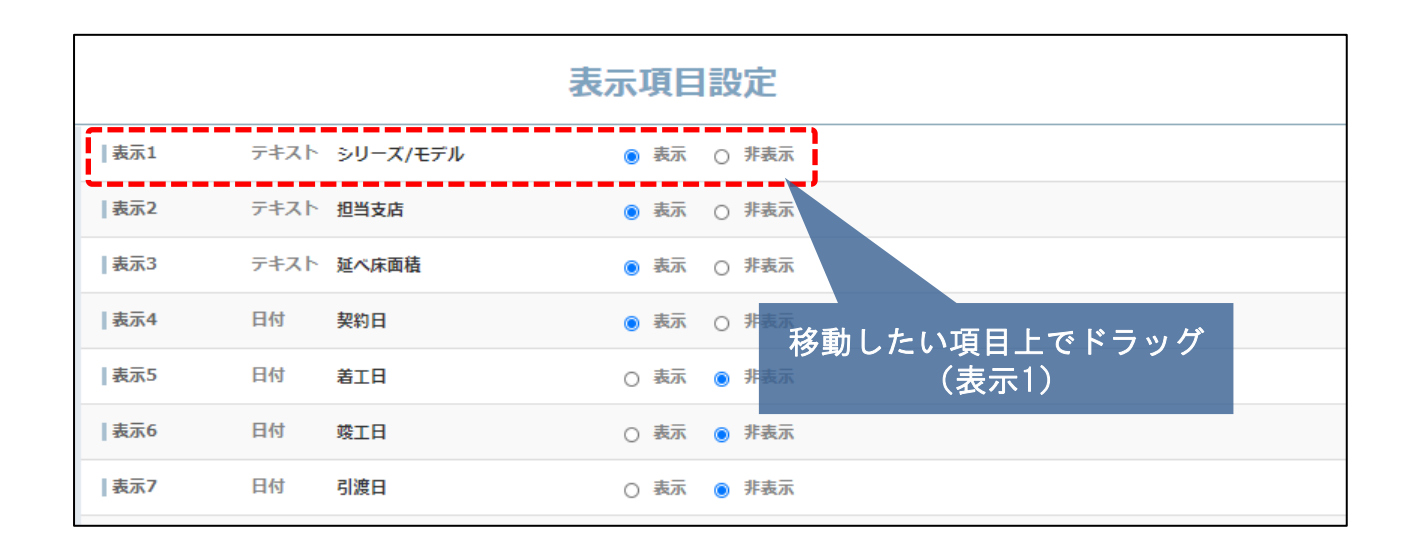

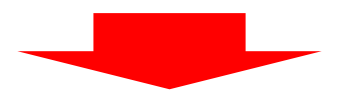

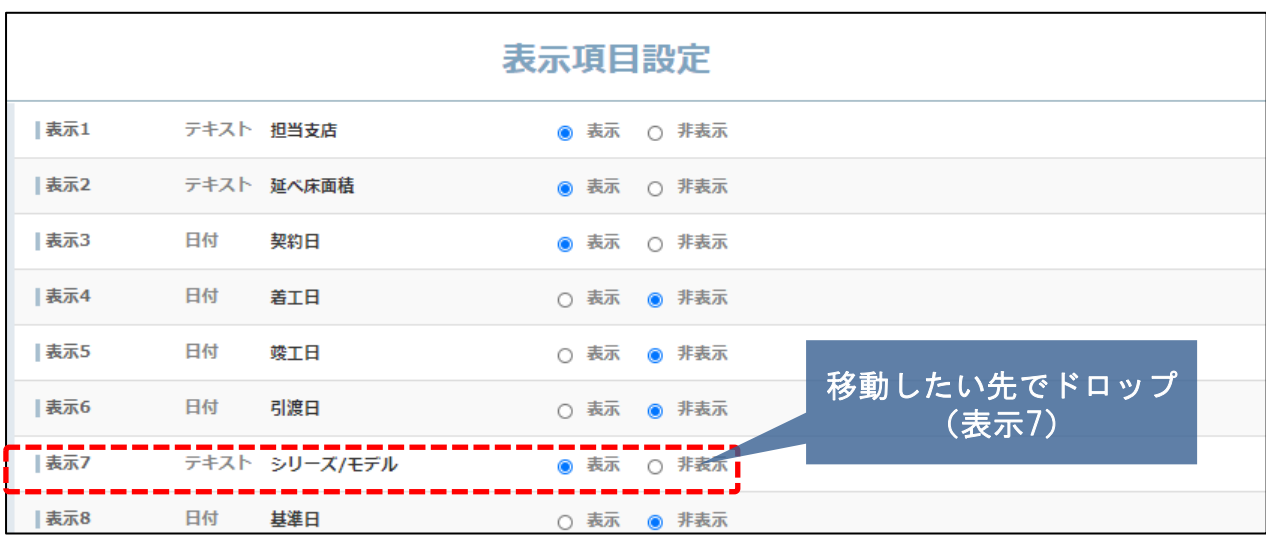

#### 移動前は「表示1」だった項目が「表示7」に移動します

## <span id="page-8-0"></span>表示項目設定(個別)

#### 表示項目設定【個別】

【工程表】【詳細表示】表示後に、ユーザー個別の項目の表示設定が出来ます。

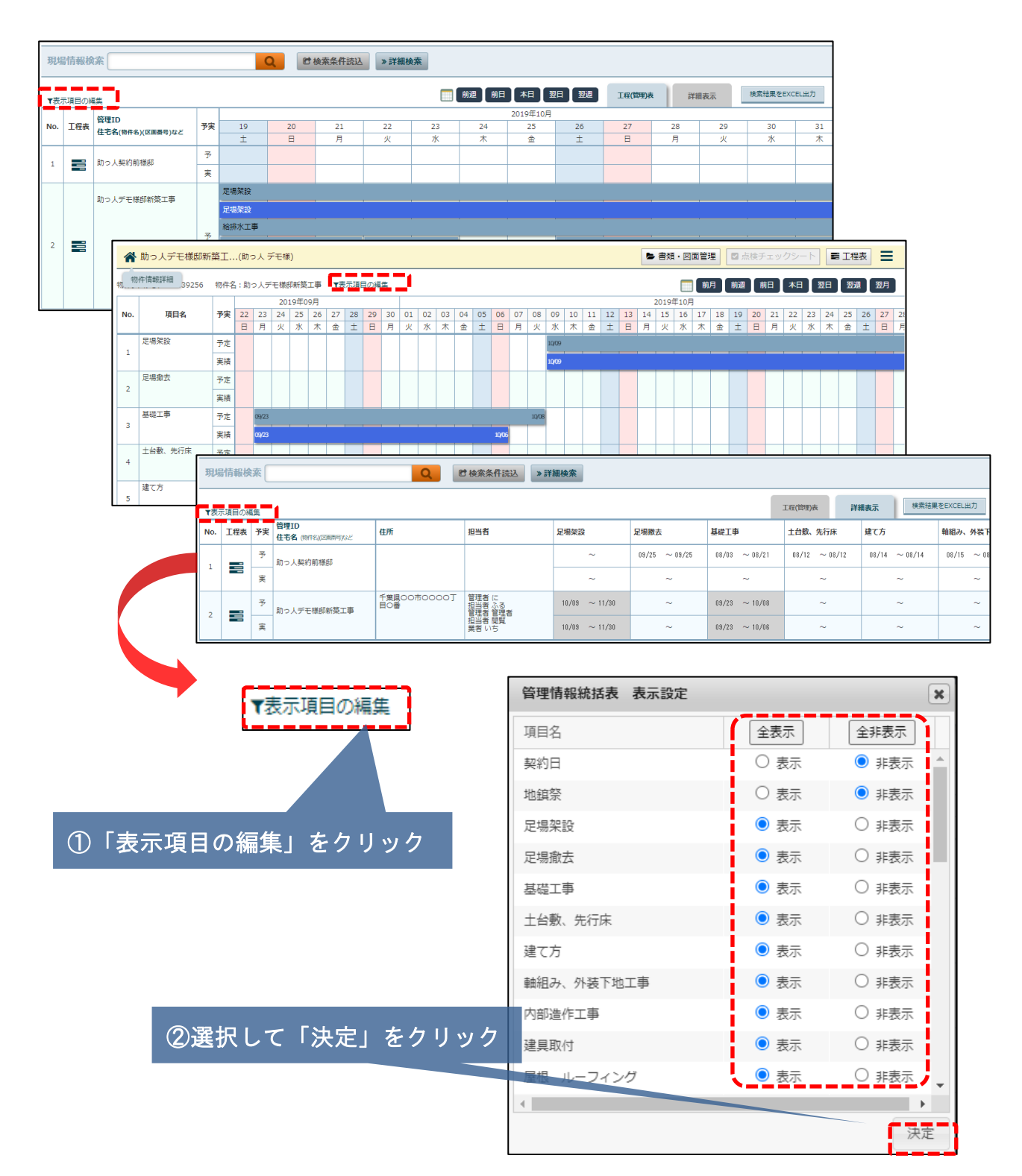

工程表に表示される項目の「表示」「非表示」の切り替えができます

**MSJ GROUP** 

■ 株式会社 ハウスジーメン

### <span id="page-9-0"></span>表示項目設定(まとめ)

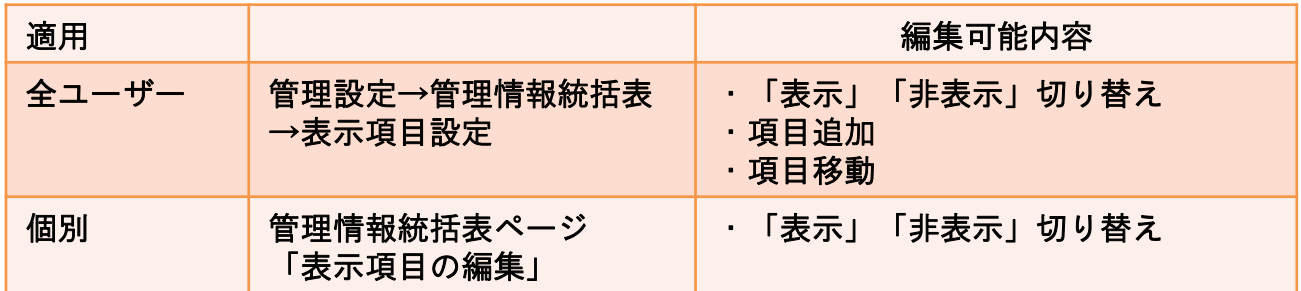

**MSJ GROUP ☆**株式会社 ハウスジーメン © House G-men Co., Ltd All Rights Reserved. Confidential 9

### <span id="page-10-0"></span>物件の検索方法

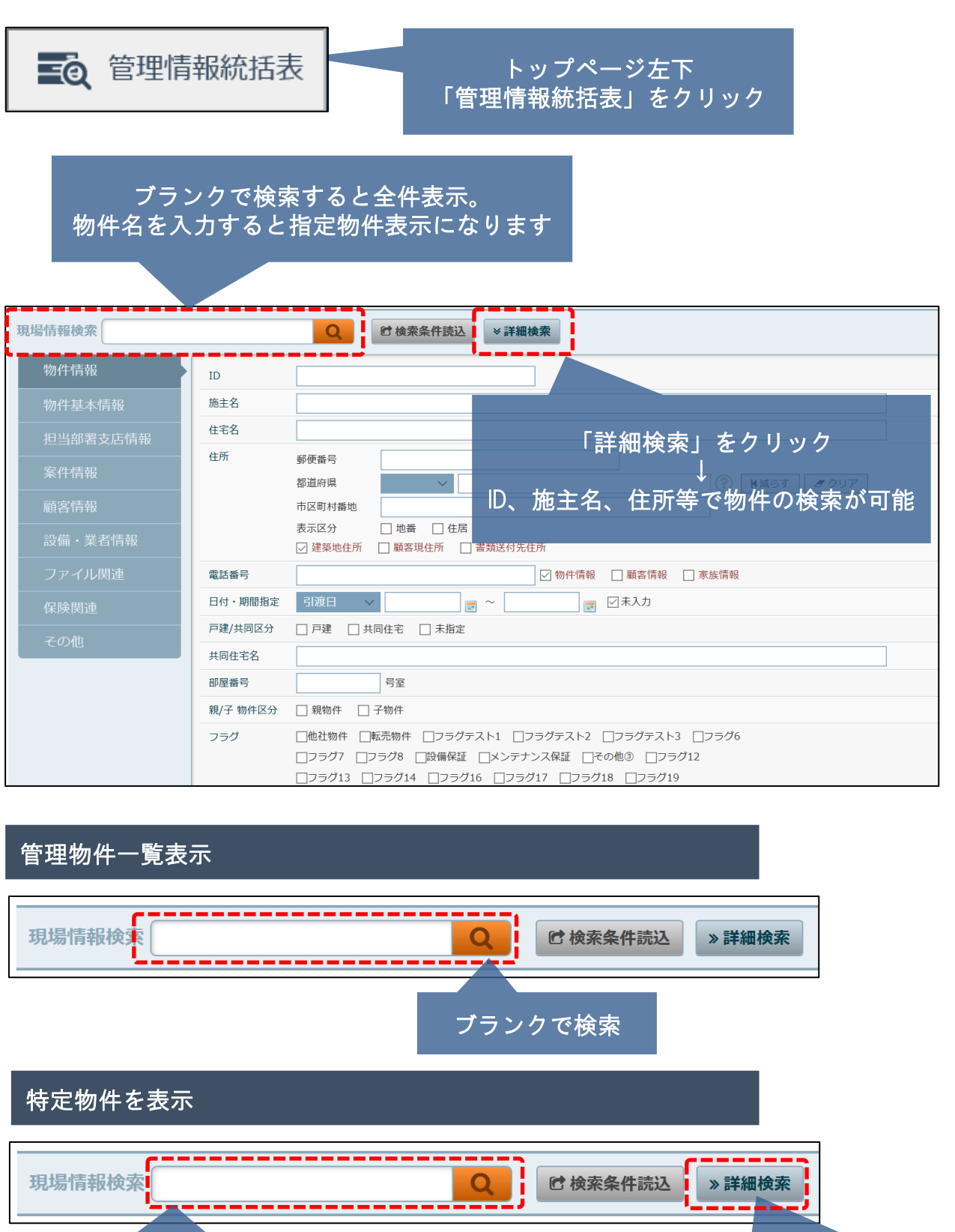

対象物件名を入力して検索

「詳細検索」をクリックすると・ID・施主名・住 宅名・住所・引渡日等から物件を検索出来ます

<span id="page-11-0"></span>表示切替

### 【詳細表示】

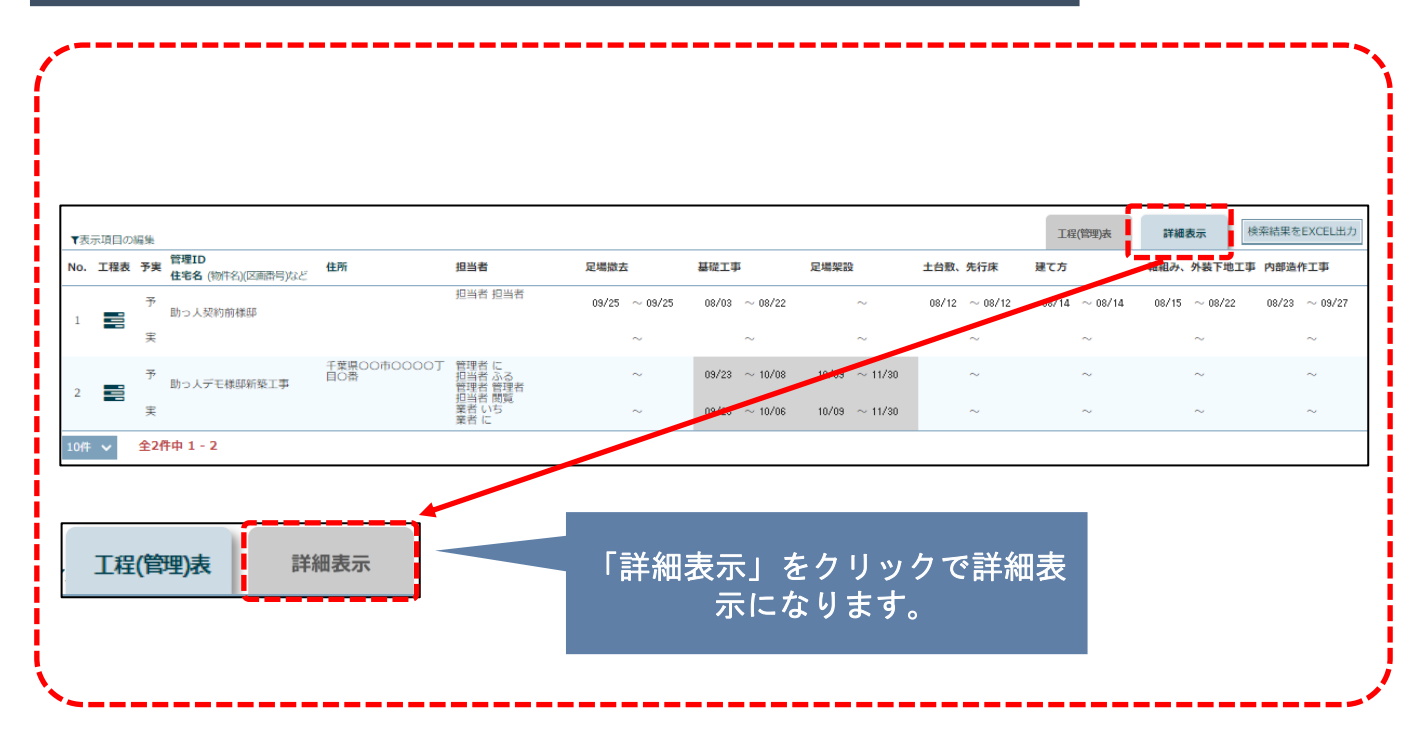

### 【工程表】

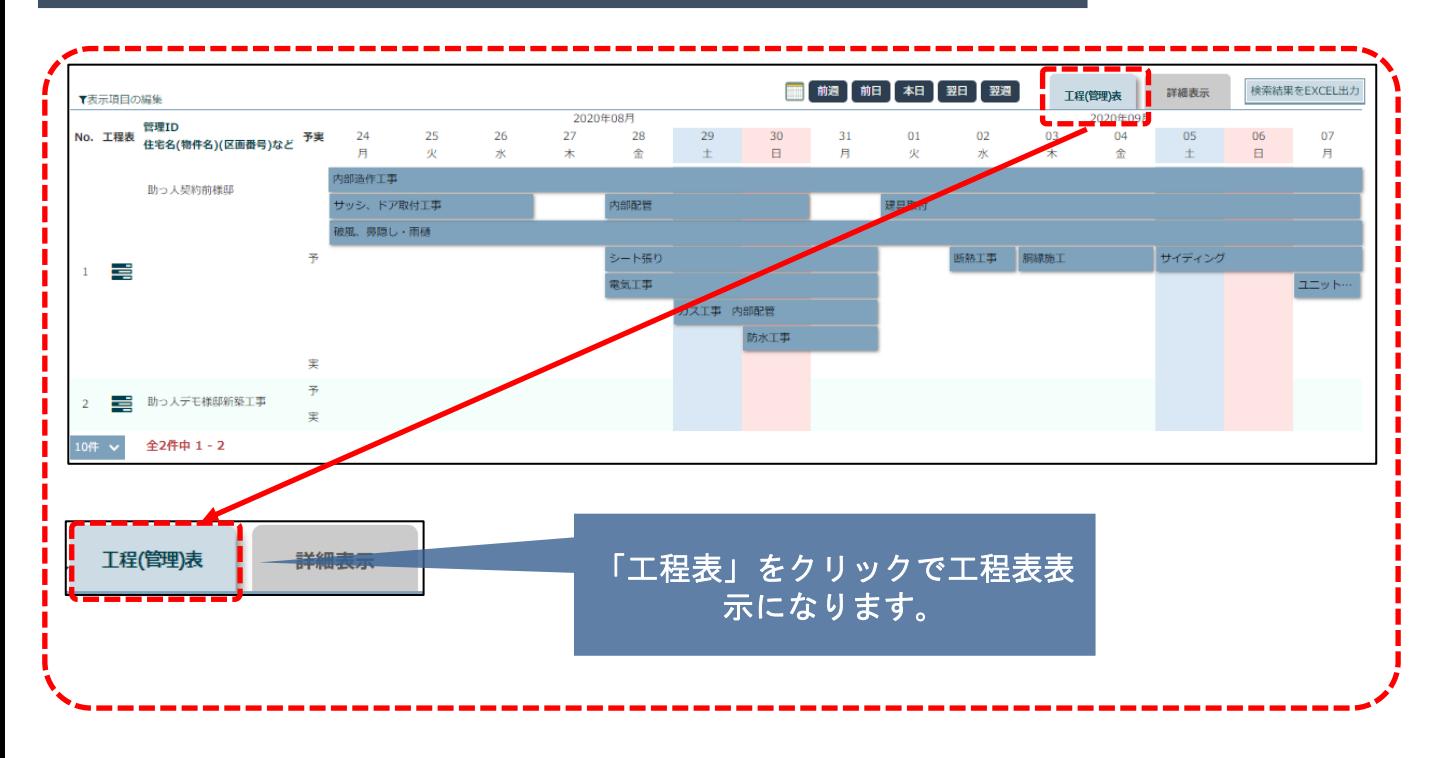

### <span id="page-12-0"></span>【詳細表示】入力

実

**MSJ GROUP** 

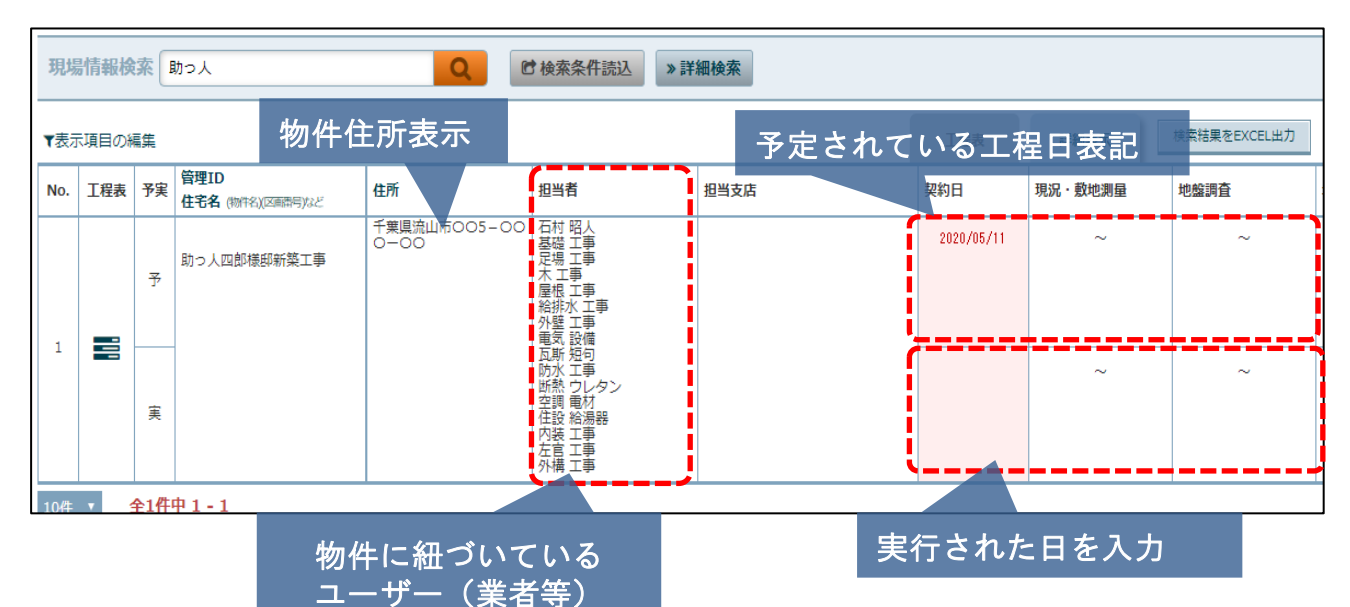

▼表示項目の編集 工程(管理)表 管理ID No. 工程表 予実 着工日 基礎工事 足場工事 木工事 屋根、樋 住宅名 (物件名)(区画番号)など  $07/15 \sim 09/27$ 2020/06/17  $07/09$  ~ 07/10  $07/10$   $~\sim$   $07/13$  $07/15$  ~ 07/30 助っ人四郎様邸新築工事 予 予定変更及び実行日を入力の際は  $\mathbf 1$ 芎 動かしたい項目のマスをクリック  $\sim$ 

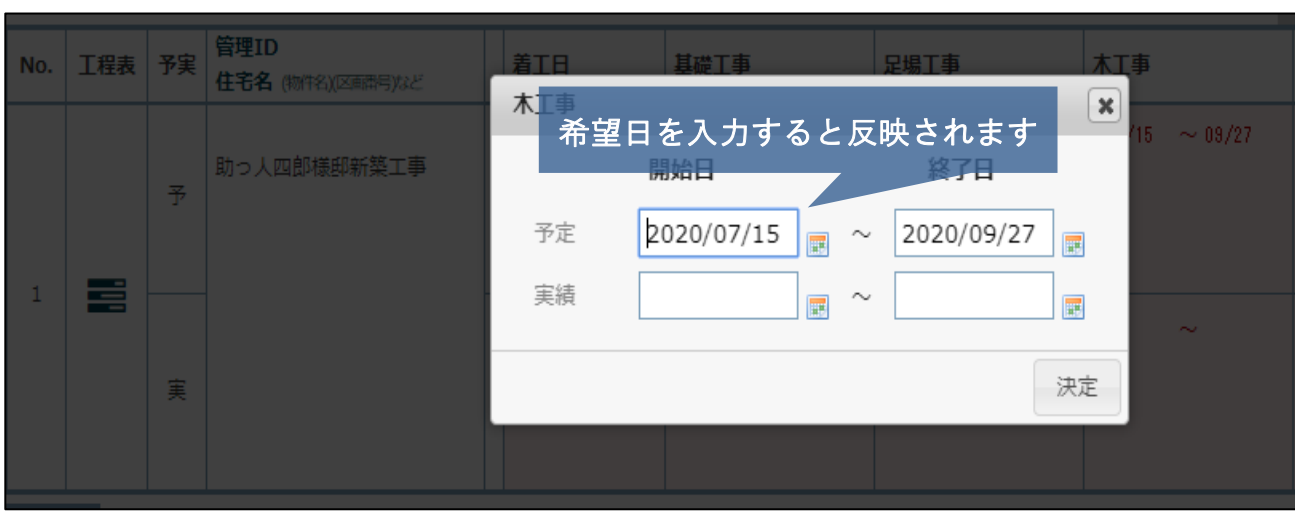

<mark>◇</mark> 株式会社 ハウスジーメン © House G-men Co., Ltd All Rights Reserved. Confidential 12

詳細表示

外壁工事

 $07/28$  ~

### <span id="page-13-0"></span>【工程表】入力

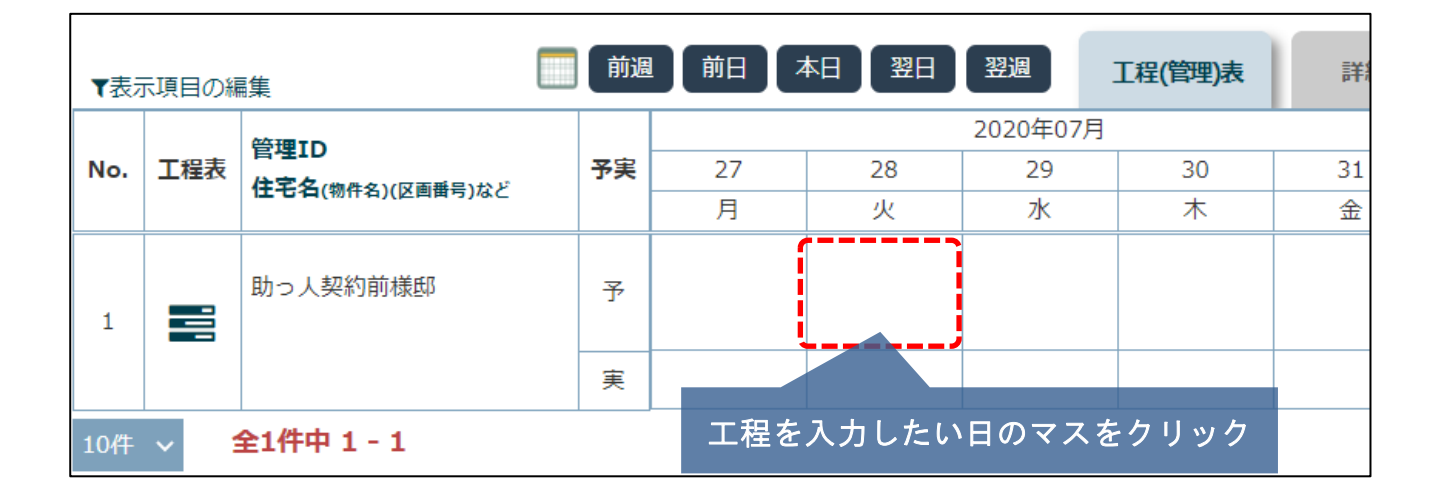

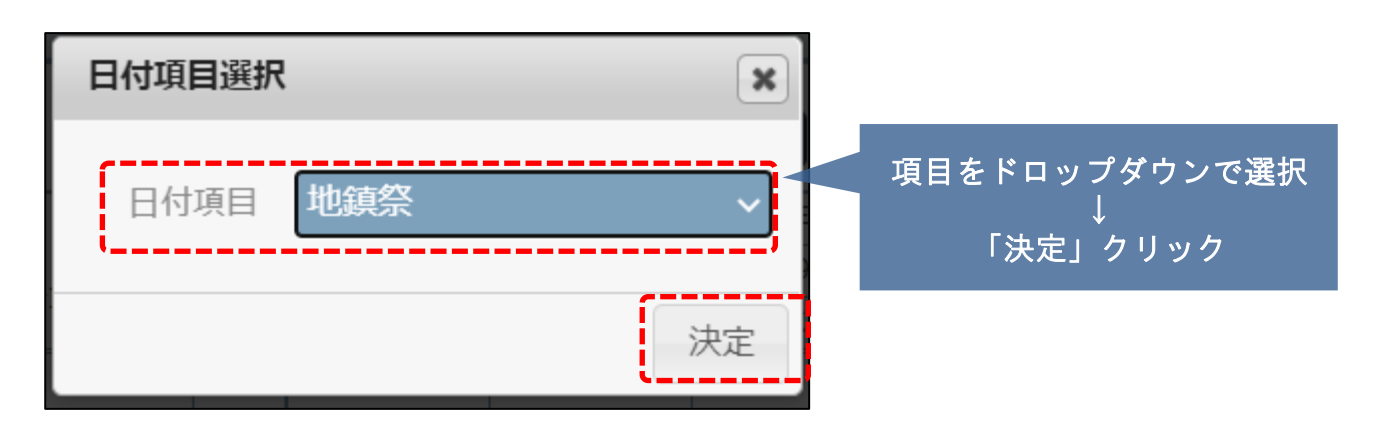

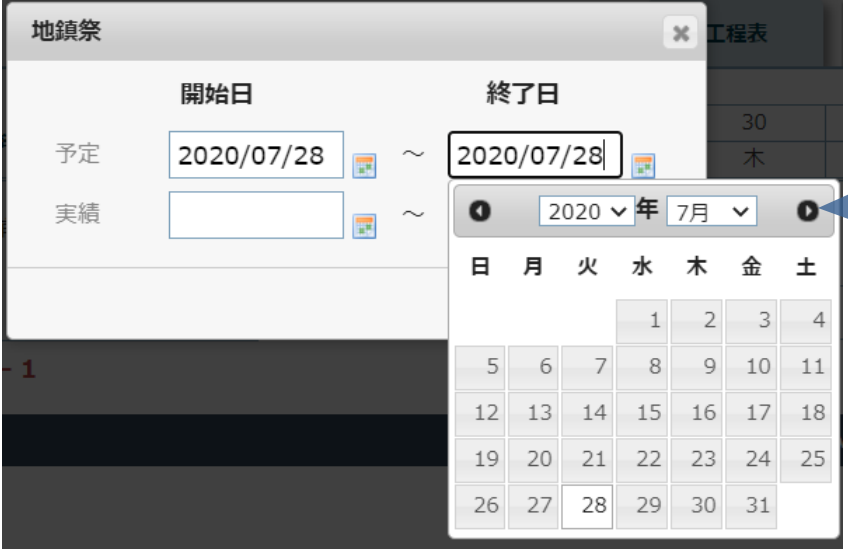

指定日を入力し「決定」 でこの項目の工程日程の 確定になります。

工程表入力②

### 詳細表示

工程日程を入力していくと、下図の様にガントチャートの工程表が作成されます。

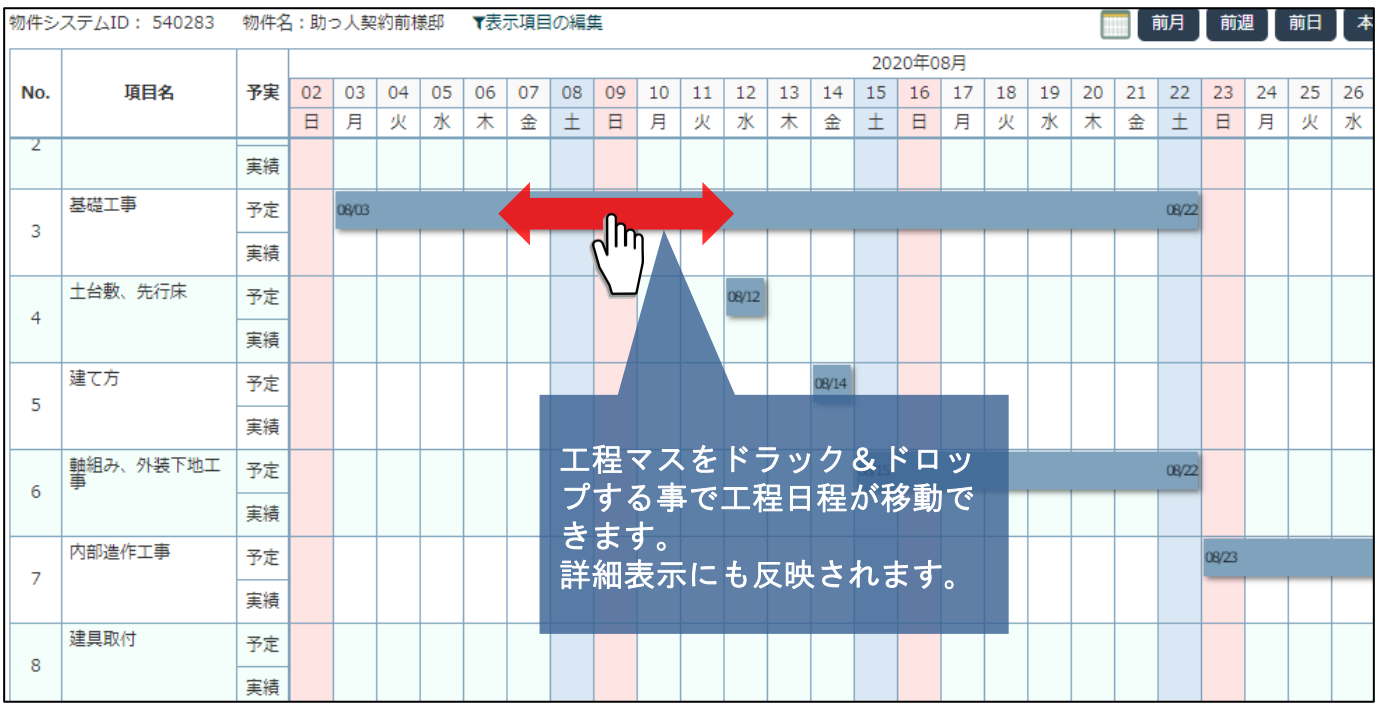

**MSJ GROUP** <mark>◇</mark>株式会社 ハウスジーメン © House G-men Co., Ltd All Rights Reserved. Confidential 14

# <span id="page-15-0"></span>工程表 EXCEL出力①

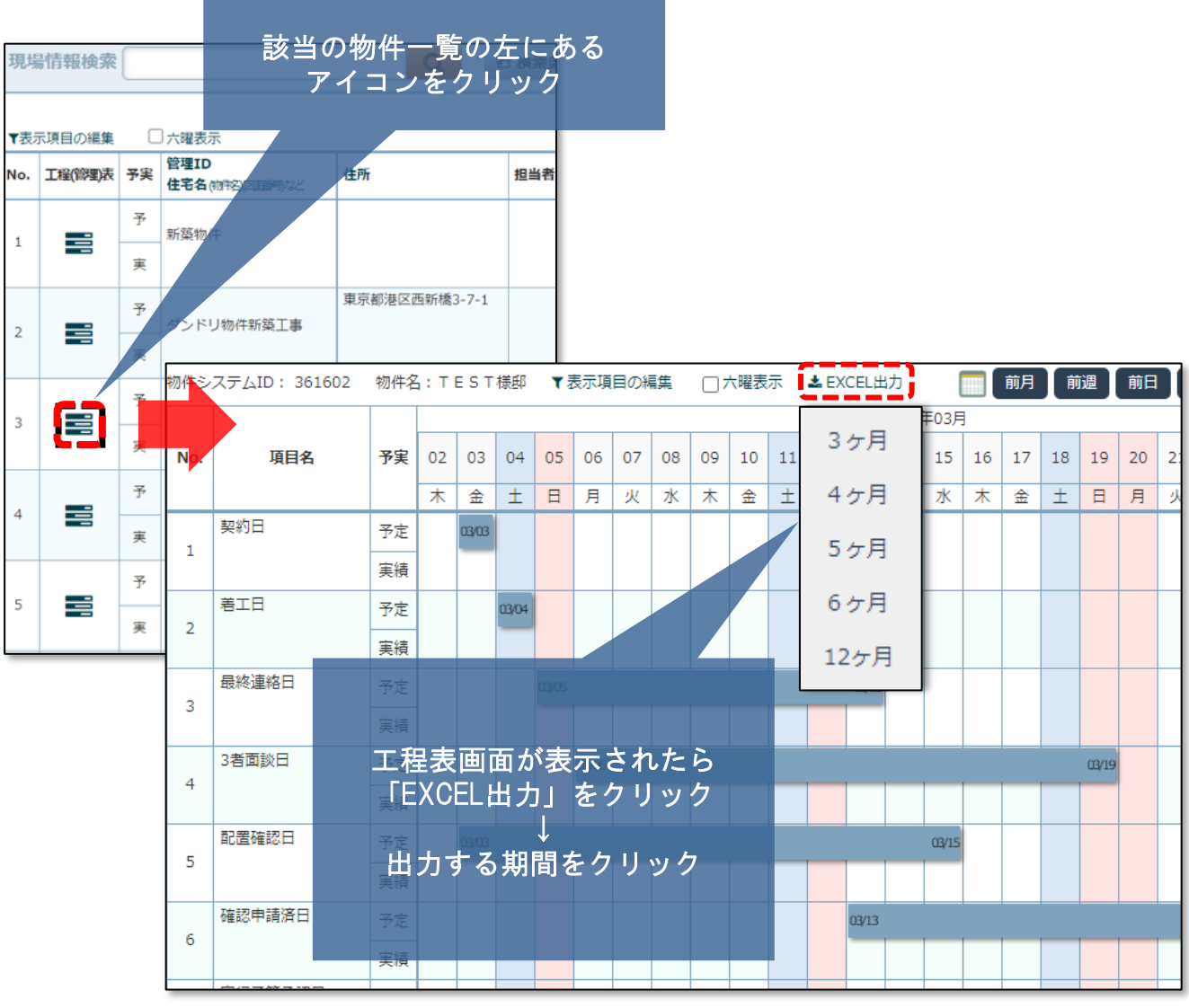

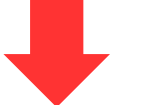

#### 期間については画面に表示されている日付からの 選択した期間分が出力

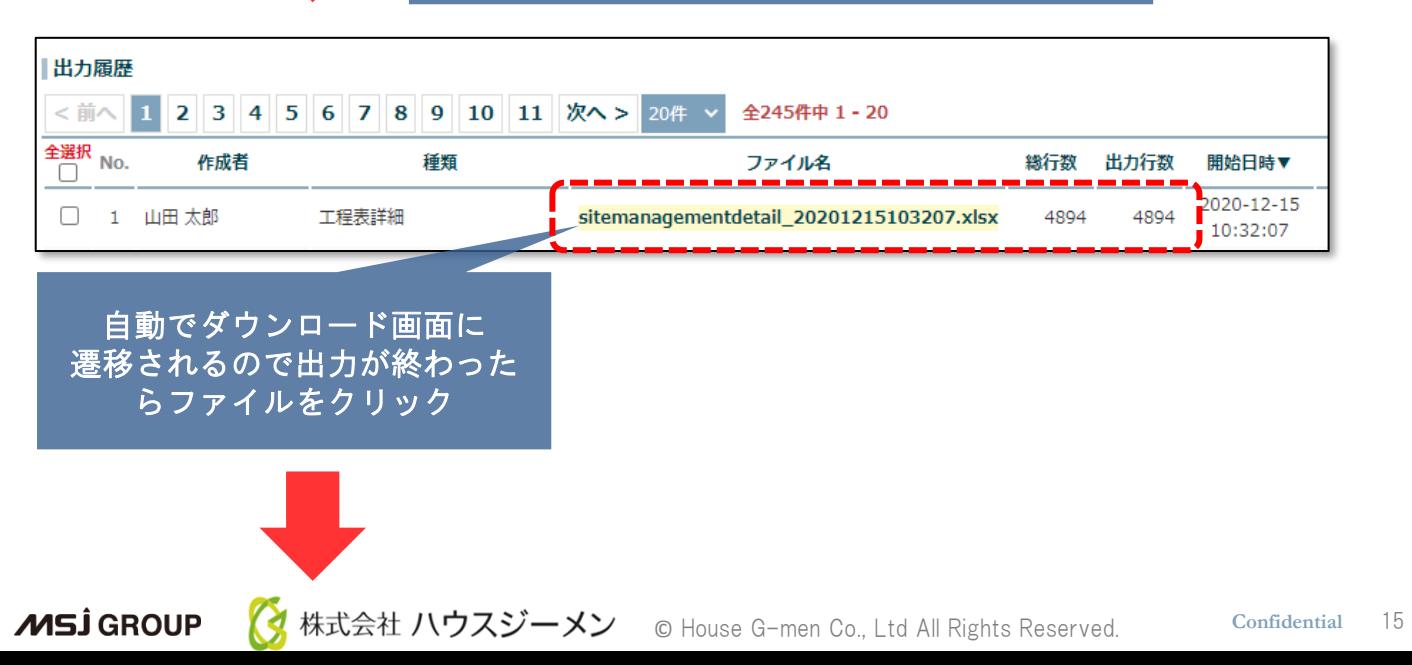

# 工程表 EXCEL出力②

お使いのパソコンにダウンロード(EXCEL)されます。

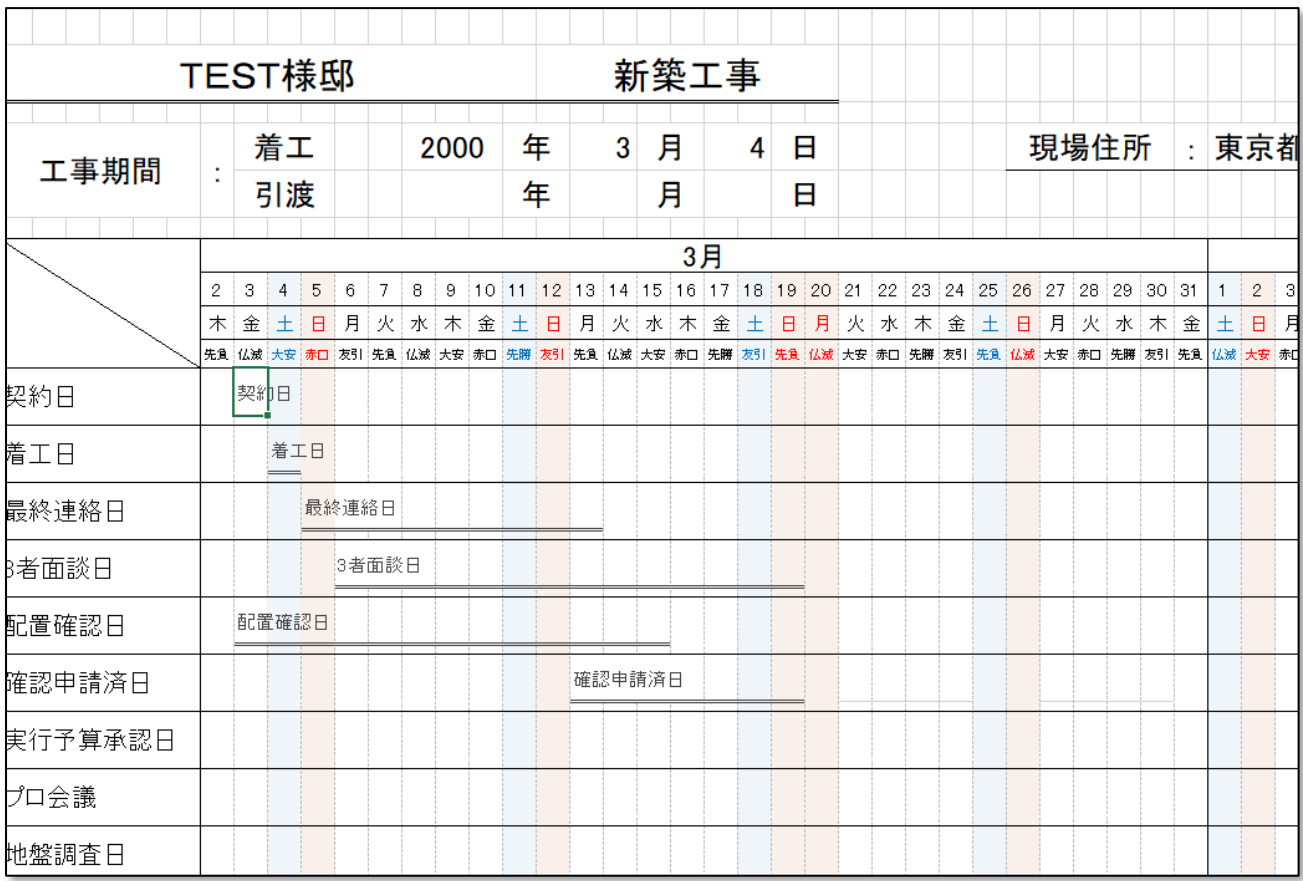

**MSJ GROUP (**株式会社 ハウスジーメン © House G-men Co., Ltd All Rights Reserved. Confidential 16

# 六曜表示について

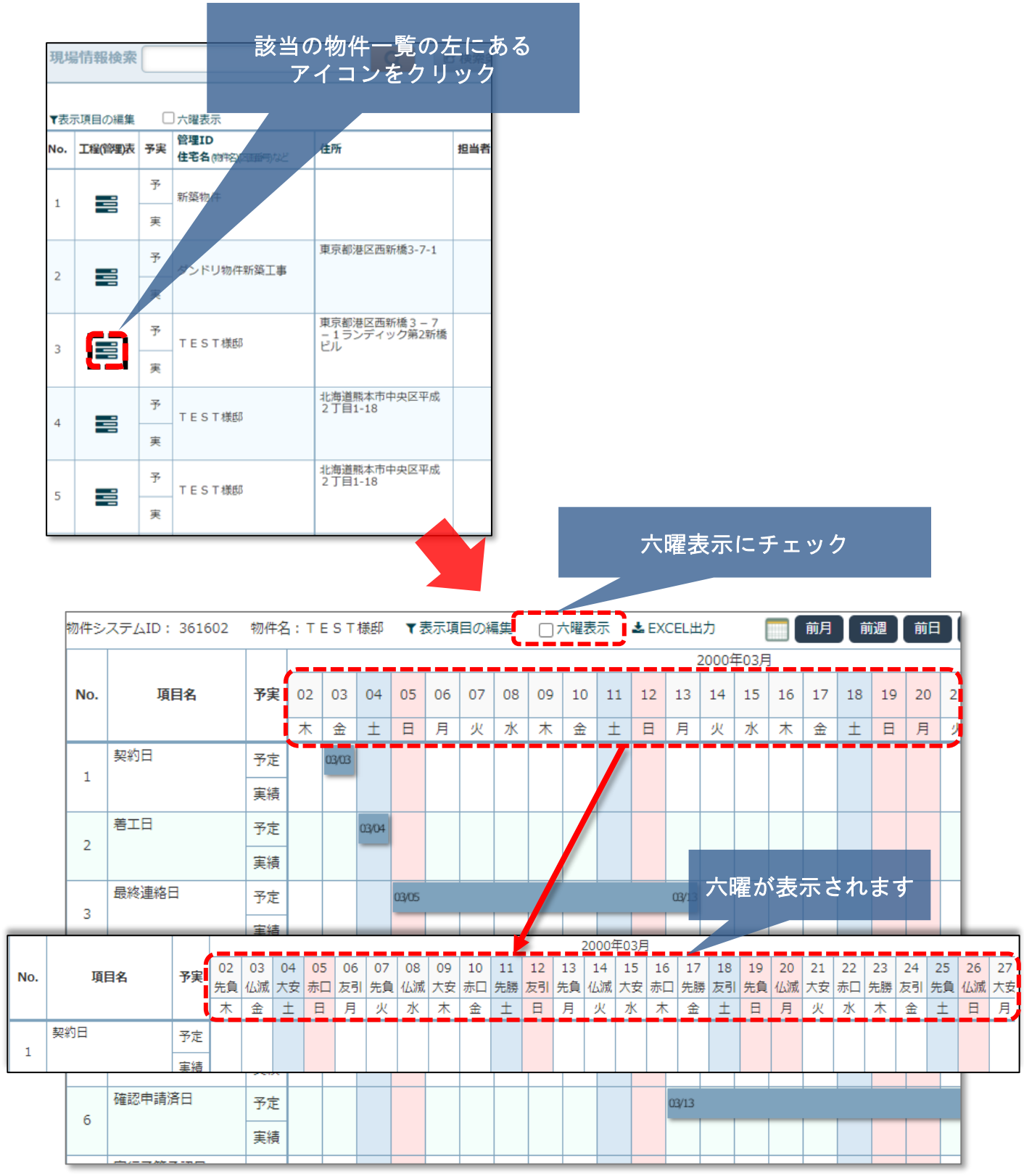

# <span id="page-18-0"></span>検索結果EXCEL出力①(全物件)

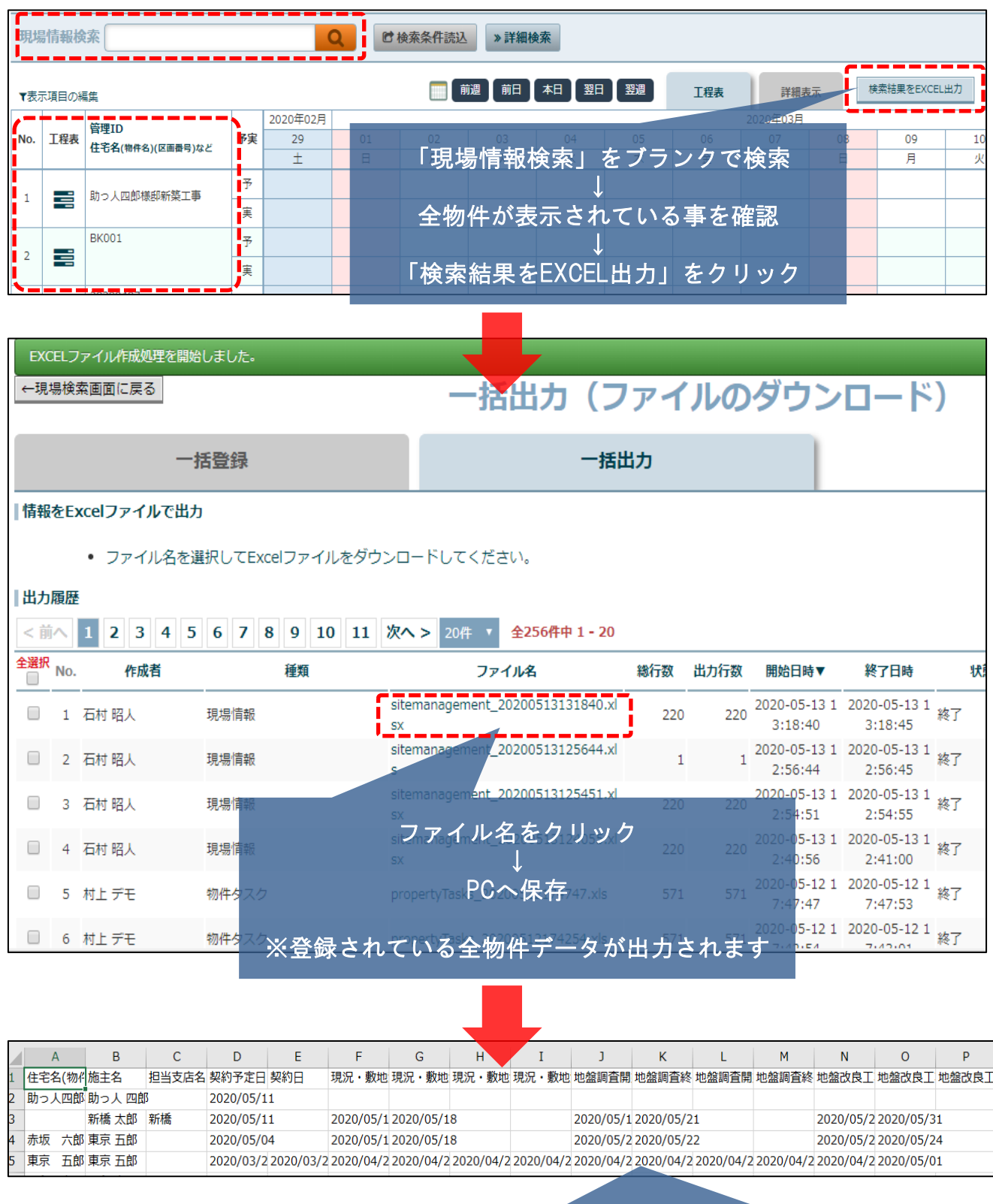

全物件の「管理情報統括表(EXCEL)」が取得出来ます

# 検索結果EXCEL出力②(個別)

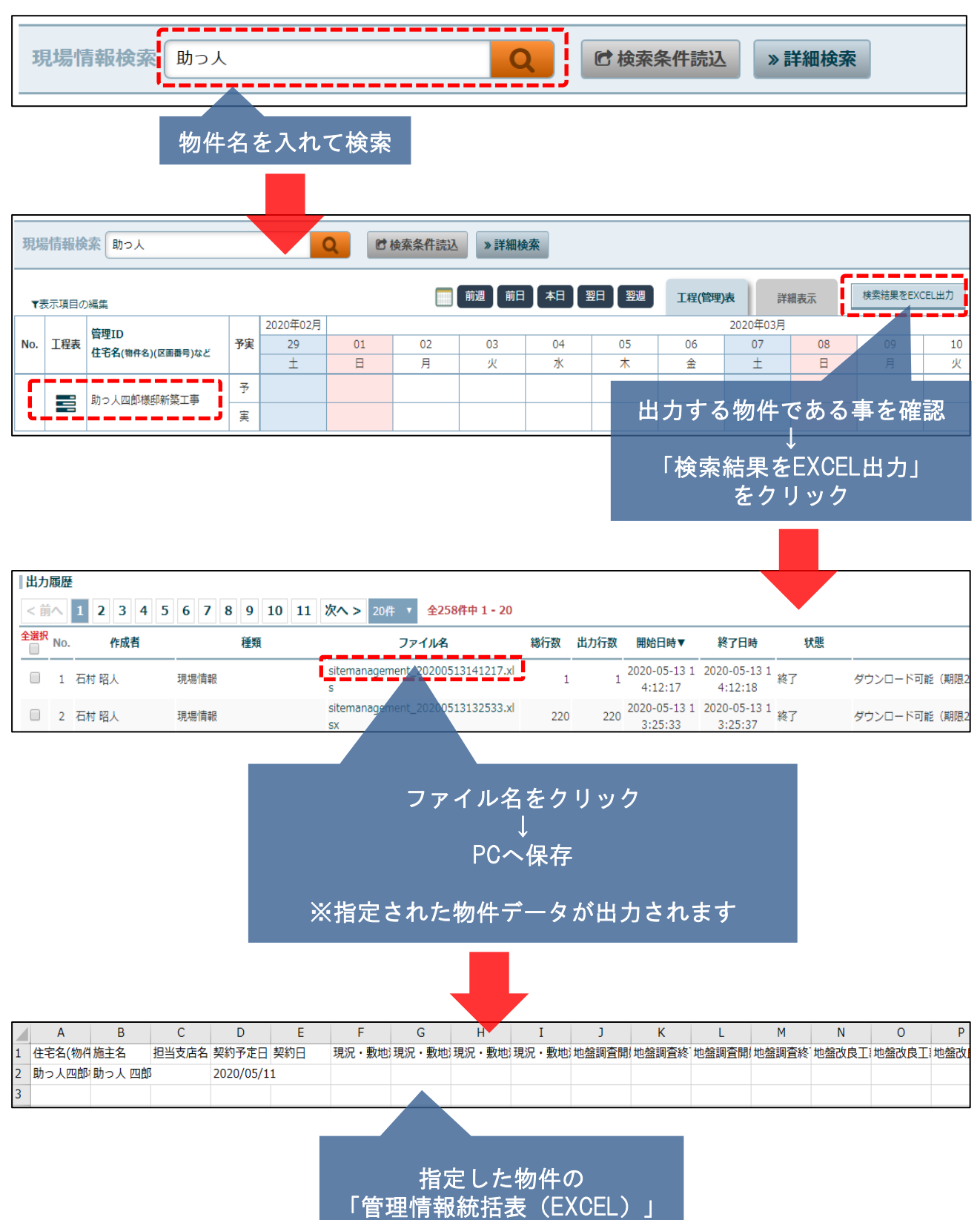

が取得出来ます

<span id="page-20-0"></span>工程表 スケジュールの削除

#### トップ~管理情報統括表 画面

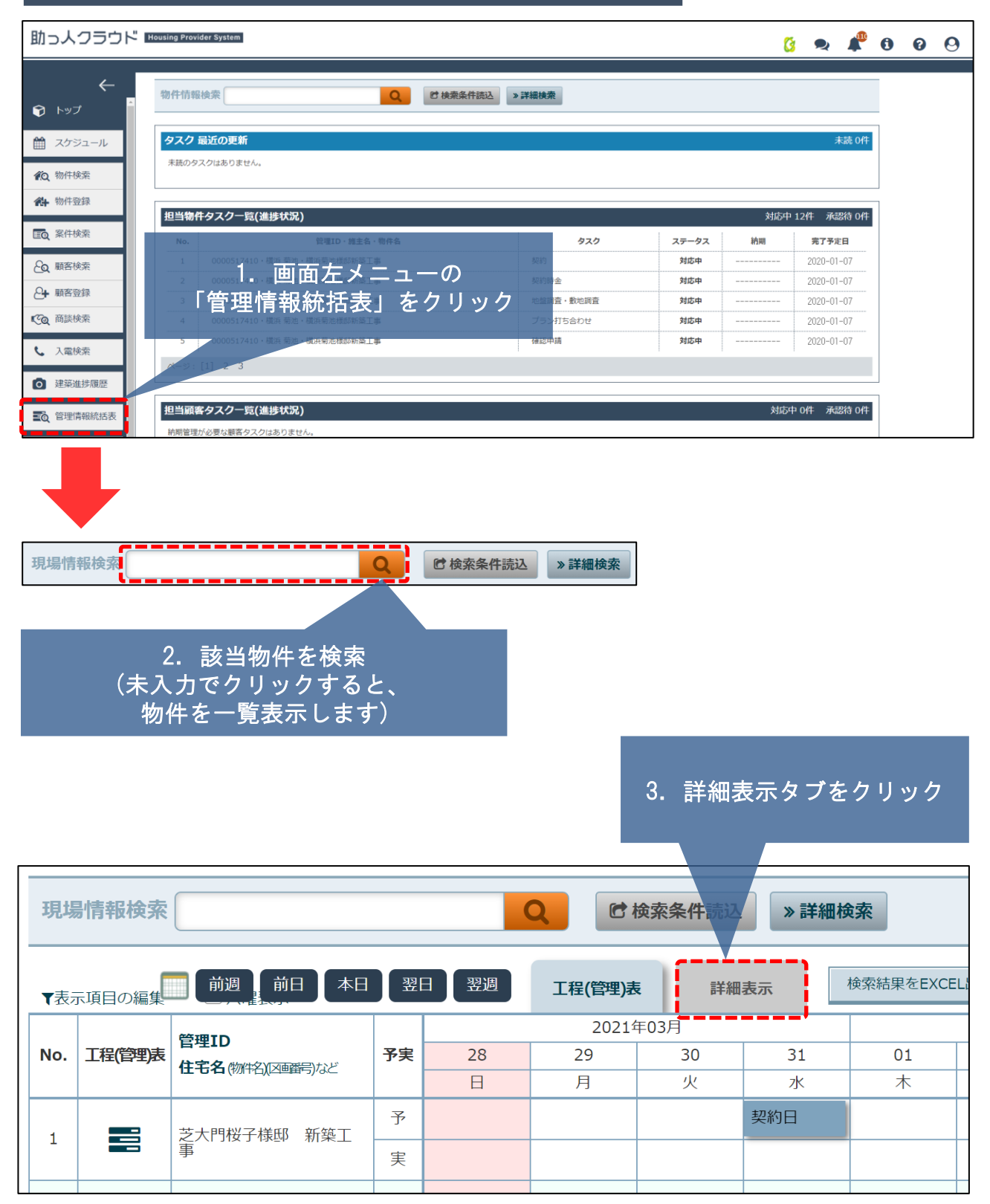

# 工程表 スケジュールの削除

#### 詳細表示 画面

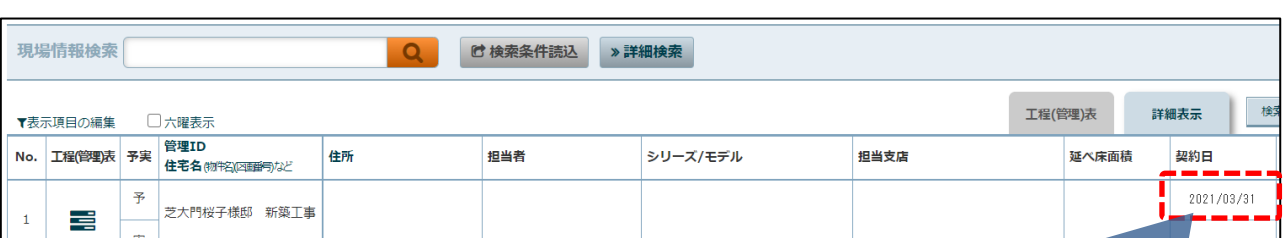

#### 4.削除するスケジュールを クリックしてください

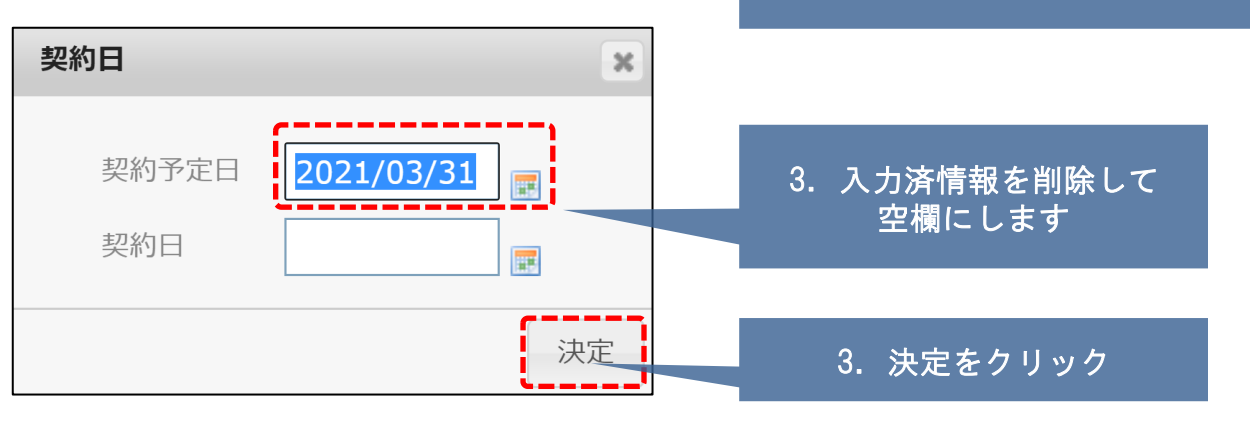

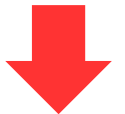

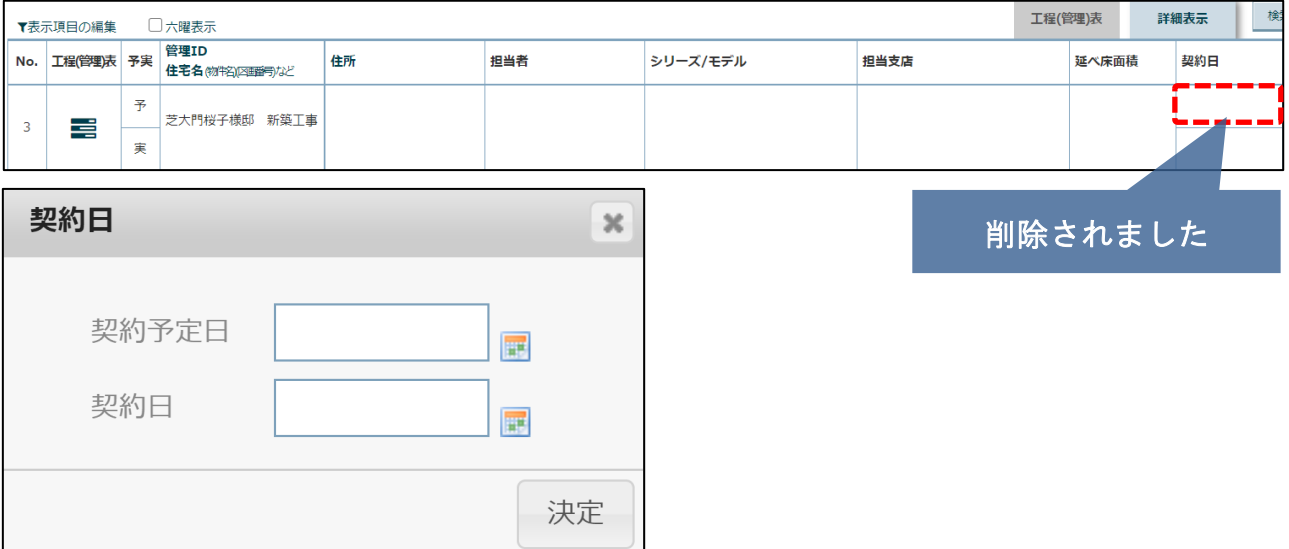

**MSJ GROUP** <mark>◇</mark>株式会社 ハウスジーメン © House G-men Co., Ltd All Rights Reserved. Confidential 21